## How can I verify that my webcam has been installed correctly on my computer?

You can check that it is the case from Windows Device Manager:

- Right click on MY COMPUTER icon on your desktop and select Properties
- If you are using Win ME: Select the **Device Manager** tab
- If you are using Win 2000 or XP: Select the **Hardware** tab, then click on the **Device Manager** button

## Webcam Classic

Under Imaging Devices, you should normally get the following:

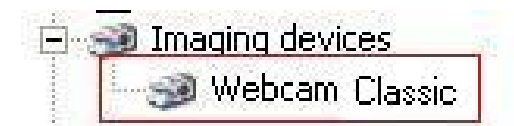

## Webcam Deluxe

As with the Classic model, the webcam should also appear under Imaging Devices.

Since the Deluxe model incorporate a microphone, it will show under **Sound,** Video & Game Controller, as well as a Composite USB Device:

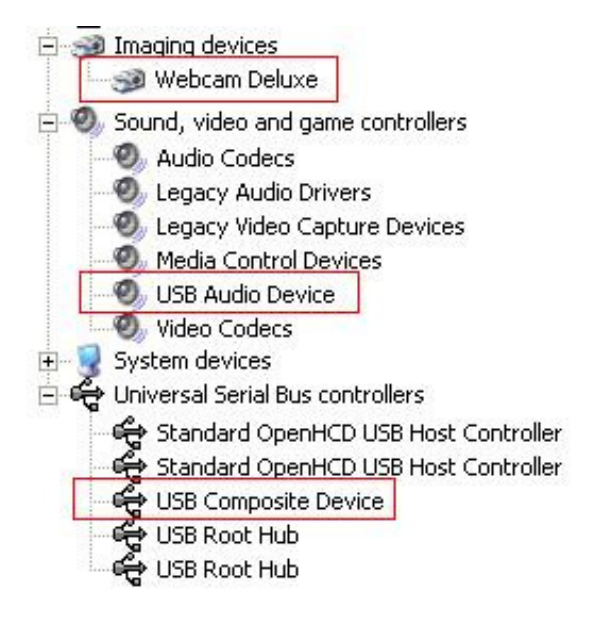